# **Level 3 Unit title (7574-318)**

**ITQ Assignment guide for Candidates** Assignment C

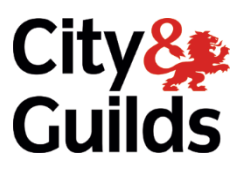

**www.cityandguilds.com March 2018 Version 1.0**

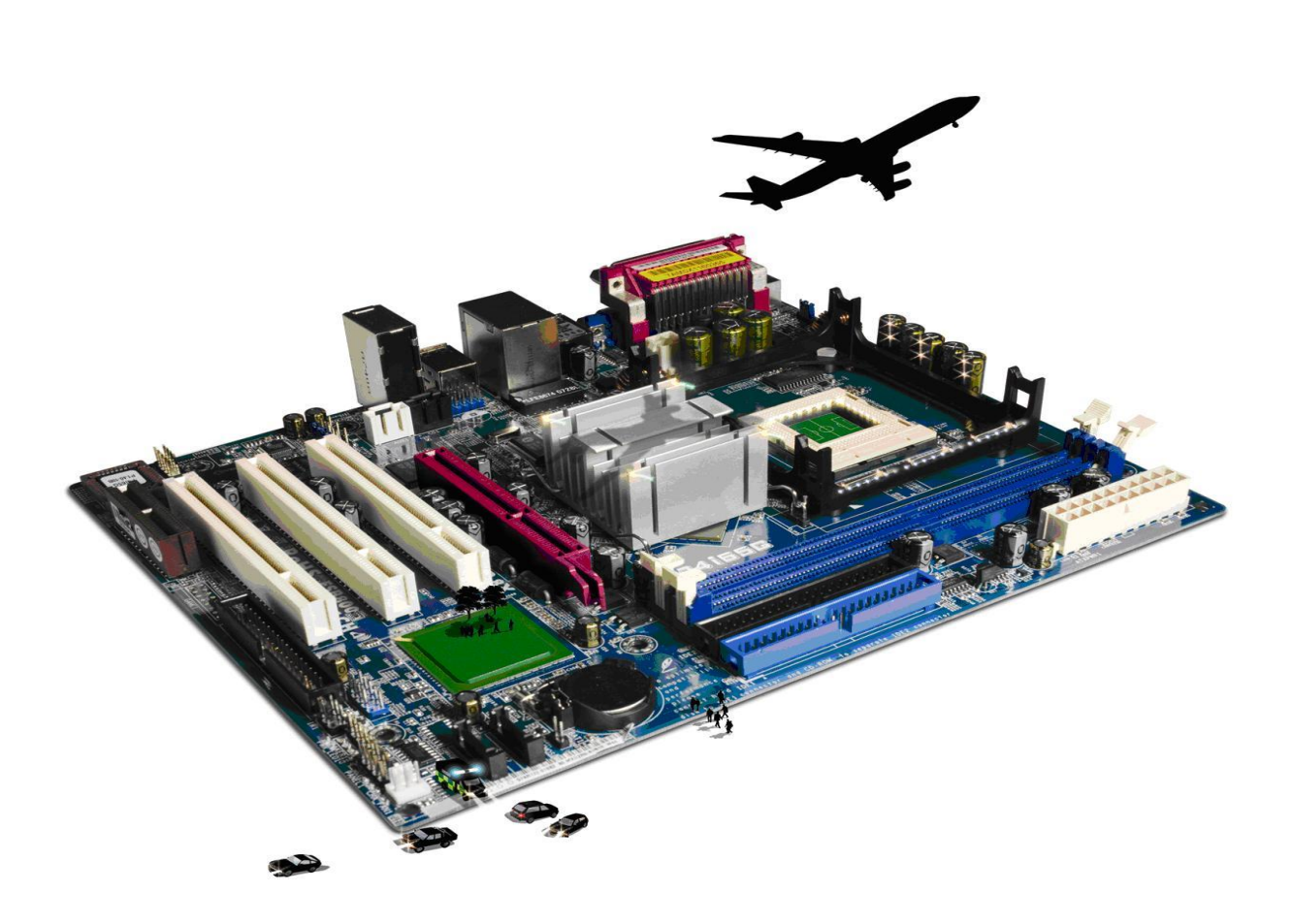

#### **About City & Guilds**

City & Guilds is the UK's leading provider of vocational qualifications, offering over 500 awards across a wide range of industries, and progressing from entry level to the highest levels of professional achievement. With over 8500 centres in 100 countries, City & Guilds is recognised by employers worldwide for providing qualifications that offer proof of the skills they need to get the job done.

#### **City & Guilds Group**

The City & Guilds Group includes City & Guilds, ILM (the Institute of Leadership & Management) which provides management qualifications, learning materials and membership services, NPTC which offers land-based qualifications and membership services, and HAB (the Hospitality Awarding Body). City & Guilds also manages the Engineering Council Examinations on behalf of the Engineering Council.

#### **Equal opportunities**

City & Guilds fully supports the principle of equal opportunities and we are committed to satisfying this principle in all our activities and published material. A copy of our equal opportunities policy statement is available on the City & Guilds website.

#### **Copyright**

The content of this document is, unless otherwise indicated, © The City and Guilds of London Institute 2010 and may not be copied, reproduced or distributed without prior written consent.

However, approved City & Guilds centres and learners studying for City & Guilds qualifications may photocopy this document free of charge and/or include a locked PDF version of it on centre intranets on the following conditions:

- centre staff may copy the material only for the purpose of teaching learners working towards a City & Guilds qualification, or for internal administration purposes
- learners may copy the material only for their own use when working towards a City & Guilds qualification

The *Standard Copying Conditions* on the City & Guilds website also apply.

Please note: National Occupational Standards are not © The City and Guilds of London Institute. Please check the conditions upon which they may be copied with the relevant Sector Skills Council.

#### **Publications**

City & Guilds publications are available on the City & Guilds website or from our Publications Sales department at the address below or by telephoning +44 (0)20 7294 2850 or faxing +44 (0)20 7294 3387.

Every effort has been made to ensure that the information contained in this publication is true and correct at the time of going to press. However, City & Guilds' products and services are subject to continuous development and improvement and the right is reserved to change products and services from time to time. City & Guilds cannot accept liability for loss or damage arising from the use of information in this publication.

**City & Guilds 1 Giltspur Street London EC1A 9DD**

**T +44 (0)844 543 0000 (Centres) www.cityandguilds.com T +44 (0)844 543 0033 (Learners) learnersupport@cityandguilds.com**

# **Contents**

#### **Unit 318 – Data management software Level 3**

Assignment C

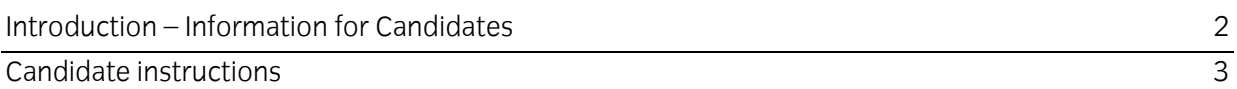

# **Level 3 Data management software (7574-318) Assignment C**

Introduction – Information for Candidates

### **About this document**

This assignment comprises all of the assessment for Level 3 Data management software (7574-318).

#### **Health and safety**

You are responsible for maintaining the safety of others as well as your own. You are asked to work safely at all times.

You will **not** be allowed to continue with an assignment if you compromise any of the Health and Safety requirements.

#### **Time allowance**

The recommended time allowance for this assignment is **two and a half hours**.

# Level 3 Data management software (7574-318) Candidate instructions

### **Time allowance: two and a half hours**

#### **The assignment:**

This assignment is made up of **three** tasks

- Task A Creating a Back up
- Task B Accessing data management software
- Task C Creating queries and exporting data

#### **Scenario**

You work as a Data Operator with an organisation called Late Hour Partnership. Your responsibilities include maintaining the organisational database, address queries and to produce relevant reports. This database has also started to be used as employees' contacts, and sales and marketing database.

Read all of the instructions carefully and complete the tasks in the order given.

# **Task A – Creating a Back up**

- 1 Create a backup of the file **ITQdmsL3X**, provided to you.
- 2 Save it to your removable storage media or network drive using the file name: **ITQdmsL3X\_backup**

### **Task B – Accessing data management software**

- 1 Open your database software.
- 2 Open the file **ITQdmsL3X.**
- 3 Using the correct navigation add a new organisation with the following details:

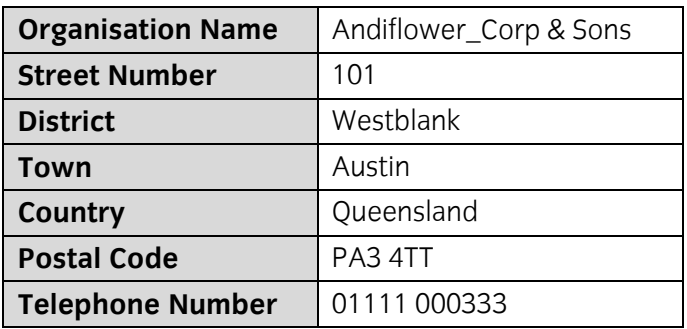

Using the correct navigation, locate and edit the details of Broken Bread Partnership.

Broken Bread Partnership have changed their address as:

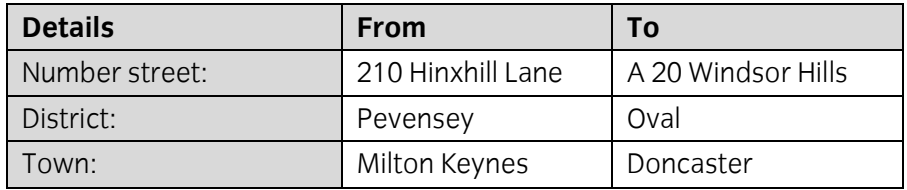

Carry out the given amendment and then save the record

Using the correct navigation, locate and edit the Organisation 'Clean Act Ltd'. A new person has joined the company, using the appropriate tab, enter his details as follows: (responding to any error messages).

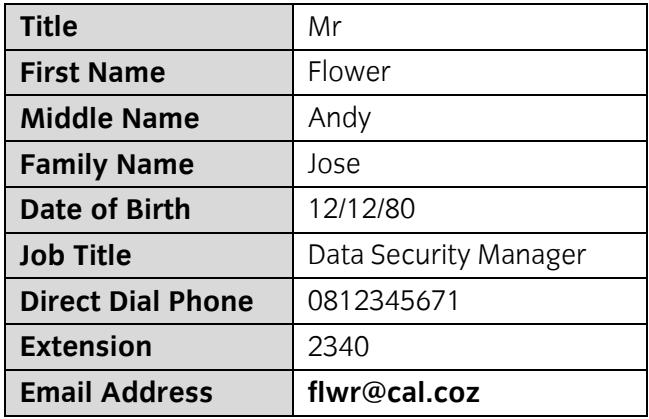

Leave the remaining fields blank.

Save the record, close the form and return to the main menu.

# **Task C – Creating Queries, Reports and exporting data**

- 1 You have been asked to show the gross total of receipts where Organisation is based in Torquay Town. Create a new Query that:
	- Uses the tables: Organisation, Receipts and People
	- Shows **Organisation, Town, Title, FirstName, FamilyName** and **GrossTotal** where Organisation is based in Torquay

Save this query as **qryTorquayGrossTotal.**

Run a report based on the new query **qryTorquayGrossTotal** to show Organisation, GrossTotal and Sum of GrossTotal at the bottom of the report. Use a suitable layout and format to ensure all your data is visible.

Save this report as rptTorquayGrossTotal.

- 2 Export the data from **qryTorquayGrossTotal** to a text file (as comma separated values). Use the file name **qryTorquayGrossTotal.txt** and save it to your work area.
- 3 Close all open applications.

When you have finished working:

- Sign each document above your name and label all removable storage media with your name.
- Hand all paperwork and removable storage media to your assessor.

If the assignment is taken over more than one period, all paperwork and removable media must be returned to the test supervisor at the end of each sitting.

# **End of assignment**

**Published by City & Guilds 1 Giltspur Street London EC1A 9DD T +44 (0)844 543 0000 (Centres) T +44 (0)844 543 0033 (Learners) [www.cityandguilds.com](http://www.city-and-guilds.co.uk/)**

**City & Guilds is a registered charity established to promote education and training**